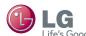

# LG SMART TV Quick Setup Guide

- \* Image shown may differ from your TV.
- \* Image shown on a PC or mobile phone may vary depending on the OS(Operating System).

### Wireless Network Connection

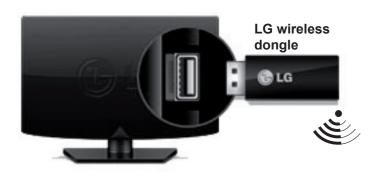

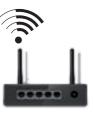

wireless router

- **O** NOTE
- · LG wireless dongle is required to use Wi-Fi network. (Read the Owner's Manual to find out your TV's Wi-Fi capability.)

### Wired Network Connection

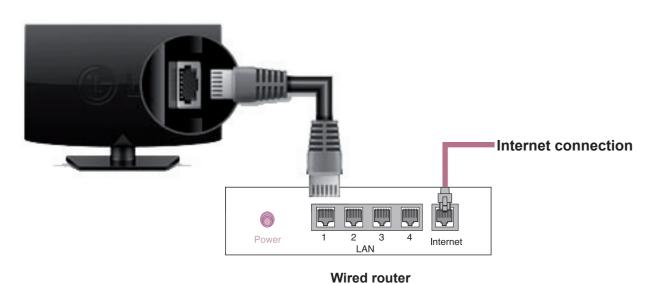

## **NETWORK SETTING**

Premium Apps are pre-installed on the TV. These may vary by country.

1 Press the A HOME button to access the HOME menu. Select Settings and press Wheel(OK).

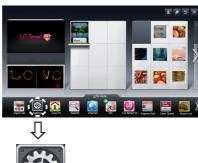

Settings

2 Select the **NETWORK** → **Network Connection** 

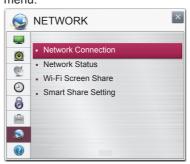

3 Select the Start Connection.

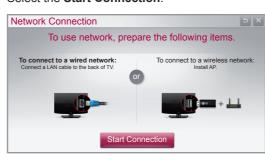

4 The device automatically tries to connect to the network available(wired network first).

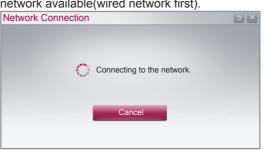

If you select Cancel or it fails to connect to the network, the network list available is displayed. Choose the network you want.

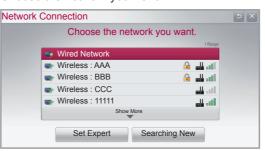

need to enter the security key.

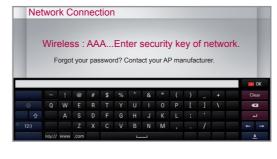

5 The connected network is displayed.

Select Complete to confirm the network connection. If you select the **Other Network List**, the network list available is displayed.

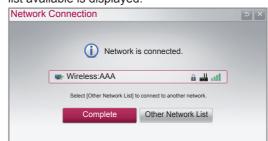

## **Troubleshooting Network Problems**

1 Press the A HOME button to access the HOME

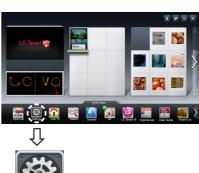

2 Select the **NETWORK** → **Network Status** menu.

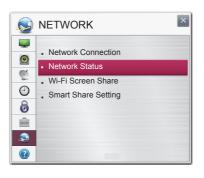

Follow the instructions below that correlate to your network status.

#### Check the TV or the router.

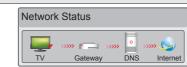

#### When an ✓ appears TV.

- Check the connection status of TV, AP and cable
- 2 Power off and power on TV, AP and cable modem.
- 1 If you are using a static IP, enter IP directly.
- 4 Contact internet companies or AP companies.
- Additional points to check when using a wireless connection
- Check the password for the wireless connection in the router settings window.
- ② Change the router SSID (network name) or the wireless channel.

Check the router or consult your Internet service provider.

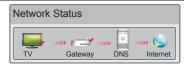

### When an ✓ appears TV and Gateway.

- Unplug the power cord of the AP, cable modem and try to connect after 5 seconds.
- Initialise(Reset) the AP or cable medem.
- Ontact internet companies or AP companies.

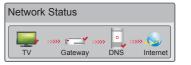

### When an ✓ appears TV, Gateway and DNS.

- Unplug the power cord of the AP, cable modem and try to connect after 5 seconds.
- 2 Initialise(Reset) the AP or cable medem.
- Check that the MAC address of the TV/router is registered with your Internet service provider. (The MAC address displayed on the right pane of the network status window should be registered with your Internet service provider.)
- 4 Check the router manufacturer's website to make sure your router has the latest firmware version installed.

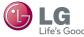

# LG SMART TV Quick Setup Guide

## SmartShare PC SW Installing & Setting

Install the SmartShare PC SW(DLNA) and SmartShare PC SW(MediaLink) programme on your PC.

- 1 Go to www.lg.com. Then, select your region.
- 2 Select Support. Then, Search for your model
- 3 Select Drivers & Software. Then, select SmartShare PC SW(DLNA) and SmartShare PC SW(MediaLink).
- 4 You can run the programme when installation is complete.

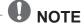

• DLNA or Media Link service is only available if TV and other devices are connected via a single router.

### DLNA Connection to PC

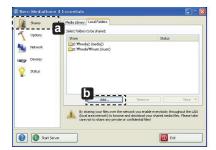

- Start Nero Media Home 4 and enable shared folders on your PC.
- » a : Click the Share button.
- » **b** : Click the Add button and select the desired folder. (Read the Owner's Manual to find out which file formats support the DLNA function.)
- 2 Make sure that the PC network device is selected.

VMware Virtual Ethernet Adapter f... 192,168,115.1

VMware Virtual Ethernet Adapter f... 192,168,152,1

Atheros AR8131 PCI-E Gigabit Eth... 10.177.40.108

Realtek PCIe GBE Family Controlle... 192.168.0.3

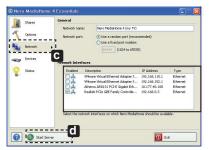

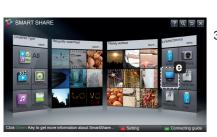

» C: Click the Network button and check that the correct PC network device is selected. (At least one network device must be

Ethernet

- » d : Click the Start Server button.
- You can view and enjoy shared content by using the TV's Smart Share function.

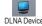

» e : Select the DLNA Device on the TV's Smart Share Card to enjoy content from your PC.

## **DLNA Connection to Smartphone**

1 Check that Wi-Fi is enabled on your smartphone.

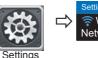

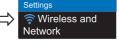

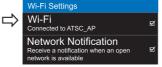

- 2 Install/run the app for sharing content on your smartphone (It's called SmartShare on LG phones).
- 3 Enable your smartphone to share content files with other devices.
- 4 Select the file type you want to play (movie, audio or photo).
- 5 Select a movie, music or photo file to play on the TV.
- 6 Add the selected file to the playlist.
- 7 Select a TV model name on which to play the files. (The TV model name is labelled on the rear side of the
- 8 Play the media file to view and enjoy it on your TV.

### Media Link Connection

1 After installing the programme, right-click the Plex icon(a) on your PC's taskbar. Click Media Manager(b)... and select the type(c) you want.

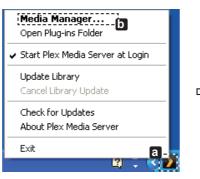

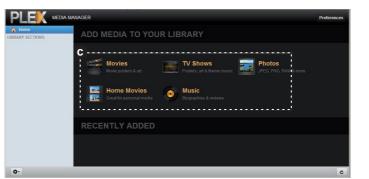

2 Name(d): Enter the section name to be displayed on the screen. Add(a): Select a folder in the PC to add. Create a folder to store files you want to watch on TV. Add Section(): Complete to create the section. Turn on the TV and select Media Link(g) from the Home menu.

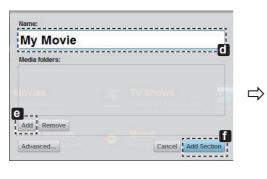

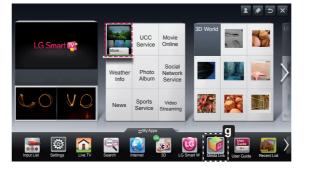

\* For more information on file sharing, visit www.plexapp.com/medialink

## Wi-Fi Screen Share Setting

HOME → Settings → NETWORK → Wi-Fi Screen Share

The **Wi-Fi Screen Share** function supports wireless connection technology, such as Wi-Fi Direct and WiDi. With Smart Share, you can share files or screens of devices connected to **Wi-Fi Screen Share**.

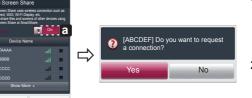

- 1 If Wi-Fi Screen Share is set to On, a list of available devices appears.
- » To use Wi-Fi Screen Share, go to Settings → NETWORK and set Wi-Fi Screen Share(a) to On
- 2 When you are prompted to request connection, select **Yes**. Wi-Fi Screen Share is now connected to your TV.

\*If you are not using Wi-Fi Screen Share to minimize the interference between Wi-Fi devices, it is recommended to set Wi-Fi Screen Share(a) to Off.

## WiDi (Wireless Display) Setting

WiDi represents Wireless Display. It is a system that received AV stream that can be played back on the laptop supporting Intel WiDi. It can be used only for Live TV and external input (Composite/Component/RGB/HDMI). Other than these modes, your computer cannot detect LG Smart TV.

- 1 **Wi-Fi Screen Share** is set to **On**. Connect your laptop to AP. (Without AP, it is possible to this function; it is recommended to connect to AP.) Your laptap runs the Intel WiDi() programme.
- 2 It detects LG Smart TVs available, which supports WiDi. In the list, select the TV you want and click Connect. Enter the 4-digit number(a) shown on the screen into the input field(b) on your laptop and then click Continue.

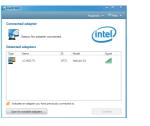

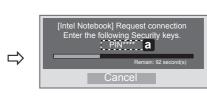

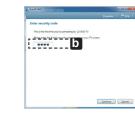

TV Screen

Notebook Screen

- 3 The TV screen appears on the laptop screen within 10 seconds. The wireless environment may affect the screen display. If the connection is poor, the Intel WiDi connection may be lost.
- \* LG TV is not need to register.
- \* TV sound setting for Digital Sound Out is set to PCM.
- \* For more information on Intel WiDi, visit http://intel.com/go/widi
- \* On the Wi-Fi Screen Share, WiDi device is not searched. Close the Wi-Fi Screen Share, then search Wi-Di.

## Updating the TV Firmware

**HOME** → Settings → SUPPORT → Software Update

Uses Software Update to check and obtain the latest version. If not updated, certain functions may not work properly. It is also possible to check manually for available updates.

| Software Update      | Set it to <b>On</b> .  When an updated file is detected, the file is downloaded automatically.  When the file download is complete, the software update window appears. |
|----------------------|----------------------------------------------------------------------------------------------------|
| Check Update Version | Checks the latest update version installed. When a new update is available, the download process can be performed manually.                                             |

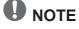

- The latest version can be obtained via the digital broadcast signal or an internet connection.
- Changing the programme while downloading the software via a digital broadcast signal interrupts the download process. Returning to the initial programme allows downloading to resume.
- If software is not updated, certain functions may not work properly.

You can check whether LG OTA service is available in the DTV channel by pressing the red button as you see the "Update is detected." message under the channel banner.

Please call LG Customer Service if you experience any problems.